## **A DELTA DENTAL**

## How to print a Premier® ID card

**1.** Go to www.deltadentalins.com and log in to **Online Services** (located at the top left side of the page). If you are a new user, please select the **Register here** link and follow the three-step process to register.

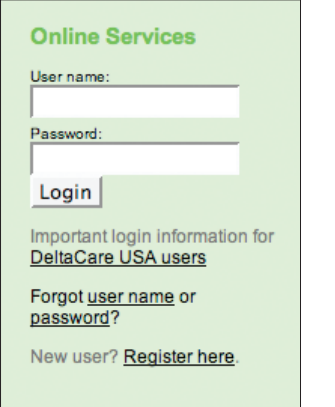

**2.** After logging in, click on the **Eligibility & Benefits** tab at the top of the page or the **View Eligibility and Benefits** link under the "Manage Your Account" heading.

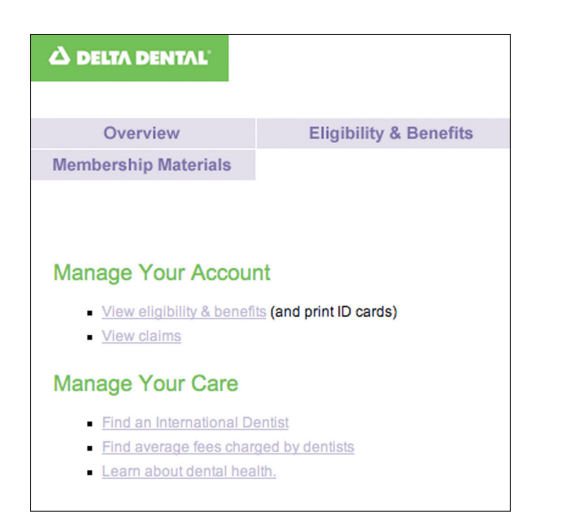

**3.** From the **Eligibility & Benefits** page, select **Print an ID card**.

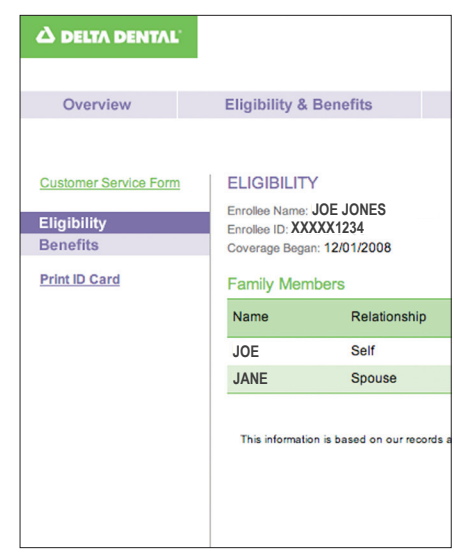

4. Then click the **Print** button to print your ID card and the **Close** button to close the screen.

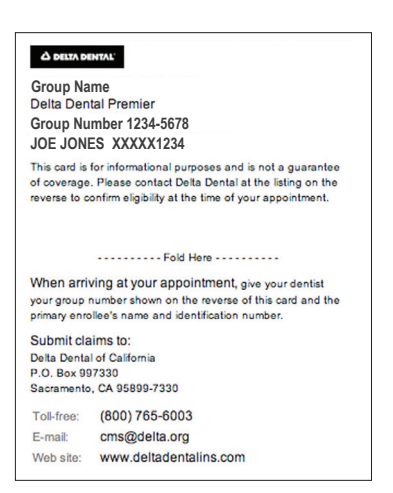

## Visit www.deltadentalins.com

Delta Dental's Mission: To advance dental health and access through exceptional dental benefits service, technology and professional support.